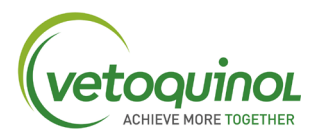

## **HOW TO UPLOAD MY POINTS**

**1- Access the Vetoquinol Club website using the following link:** <https://rewards.clubvetoquinol.ca/users/login>

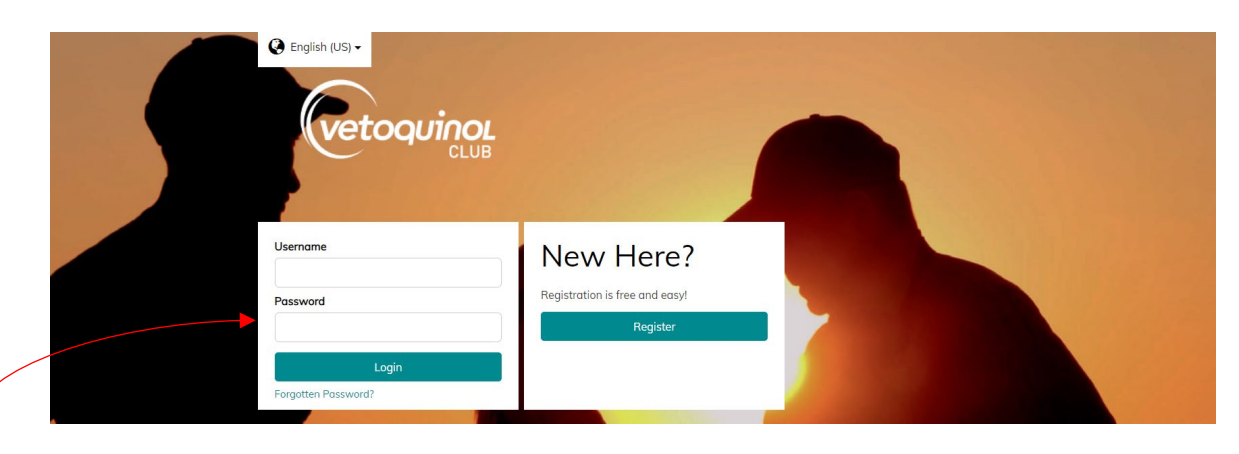

2- **To get to the home screen as shown below, log in using credentials:** Username (E-mail address) and Password, then click on "Login".

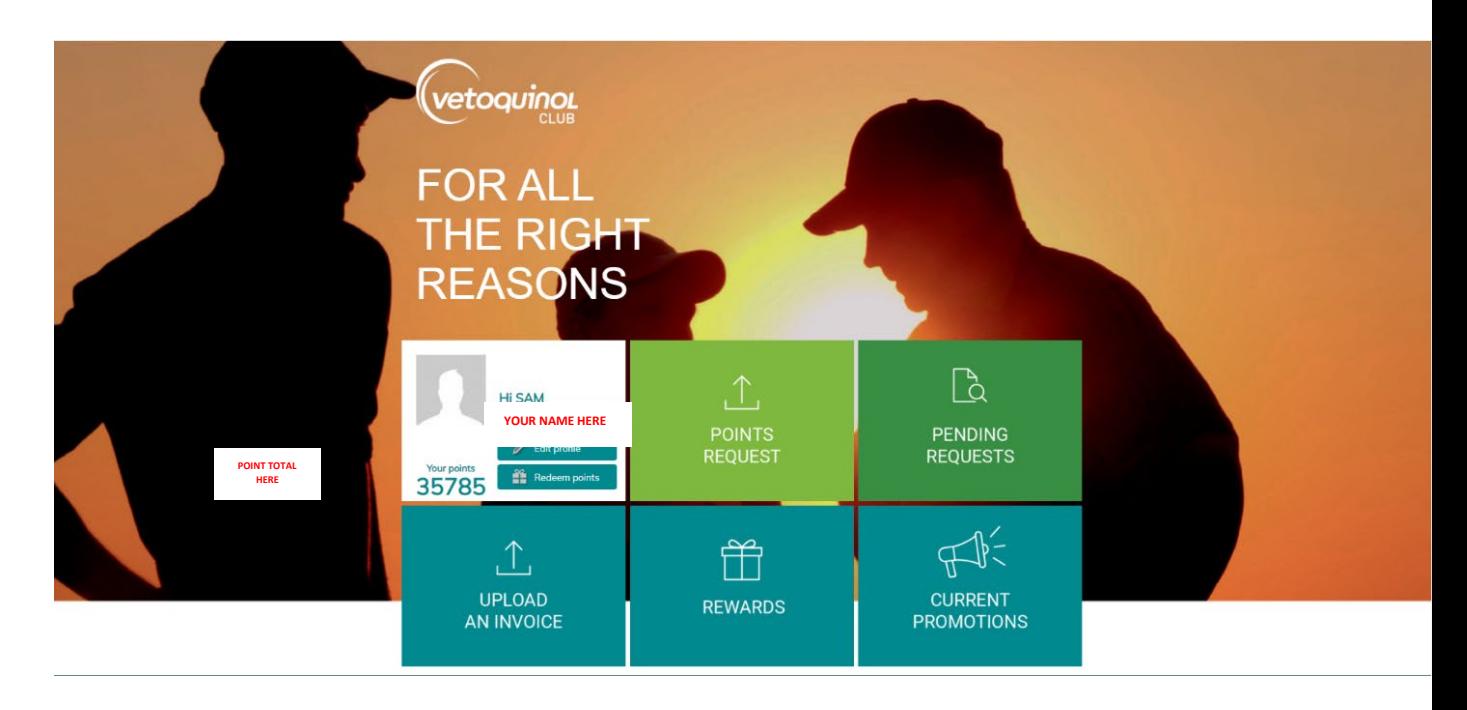

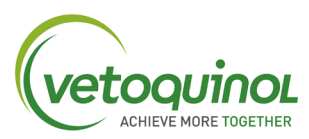

3- **Then Click:** .

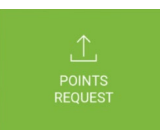

You will arrive at the below screen.

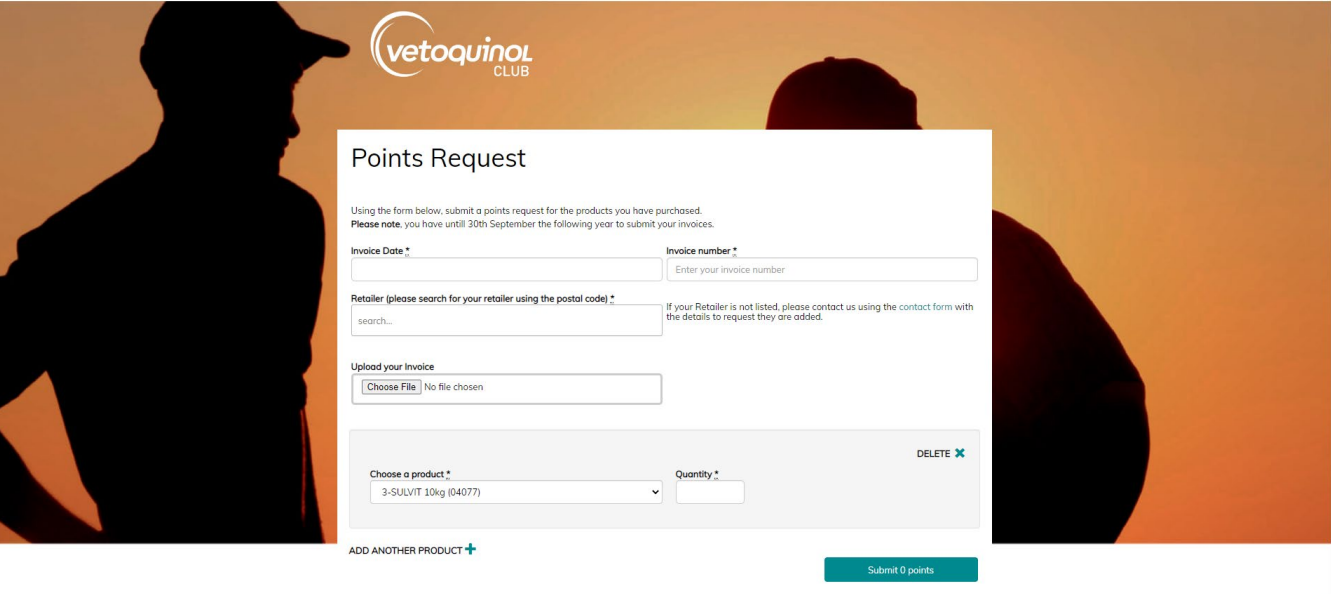

- 4- **Find your invoice - supplied by your retailer - Identifying these keys pieces of information** for the next step, enter them within fields
	- 1. Date of Purchase

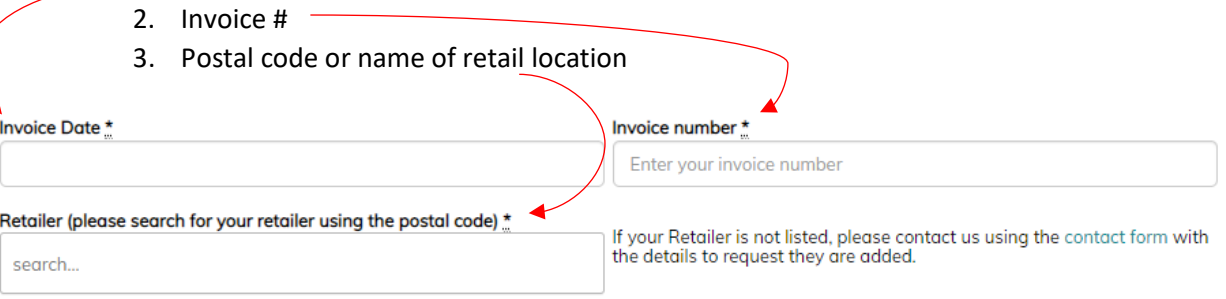

## **5- Attach your invoice (file type PDF. JPEG. TIFF. Etc.) for validation**

Upload your Invoice

Choose File No file chosen

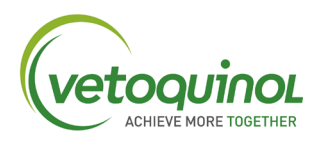

6- **Using the dropdown menu, or by typing the beginning letters of the purchased product into the field once found click the item**:

- Enter the total number of units purchased.
- If you have multiple items contained within a single invoice, simply click "Add Another Product"

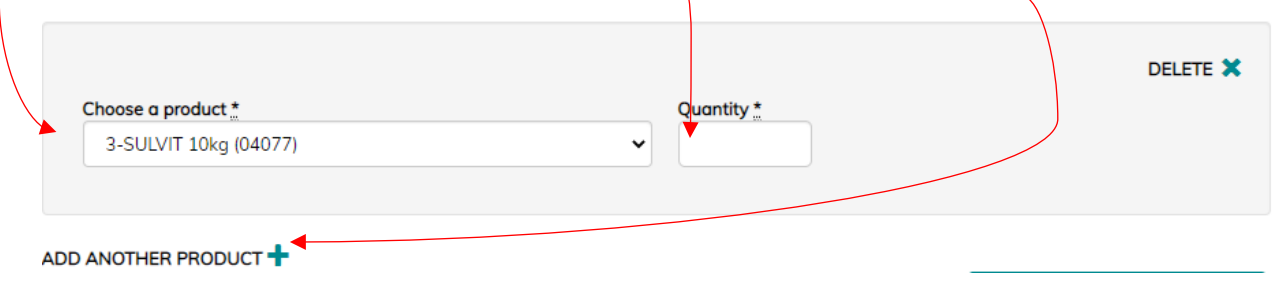

**7- Once you have entered all your items, finish off the entry by clicking "Submit"- your applicable point total for this entry will be viewable within the submit tab.**

> SUMBIT - The point total for applicable product will display here